校外賃居資料線上填報操作圖解**:**

一、線上填報操作方法一:學校 portal 登入→校務行政系統→學生 →學生校務行政資訊系統「學籍…」→登入→學籍資料→個人資料 與住宿、車籍資料→完成填報後按下方"修改的個人資料"送出即 完成填報。

1.步驟一: 學校 portal 登入後按"校務行政系統"

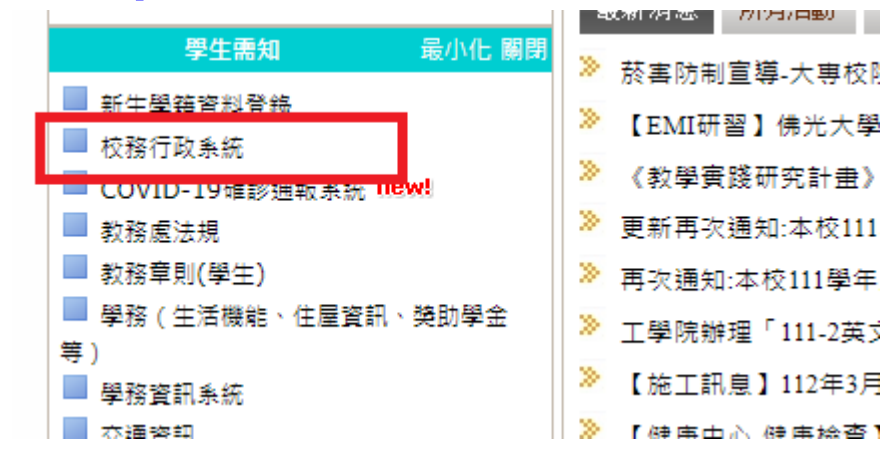

2.步驟二: "學生→按學生校務行政資訊系統「學籍…」"

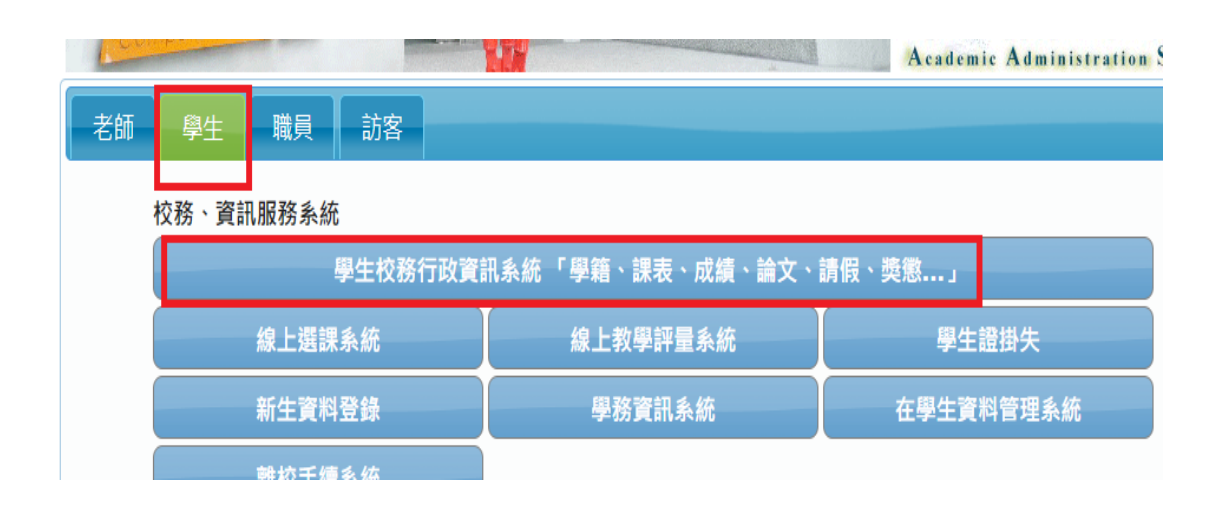

## 3.步驟三: "登入→學籍資料→點選個人資料與住宿、車籍資料"

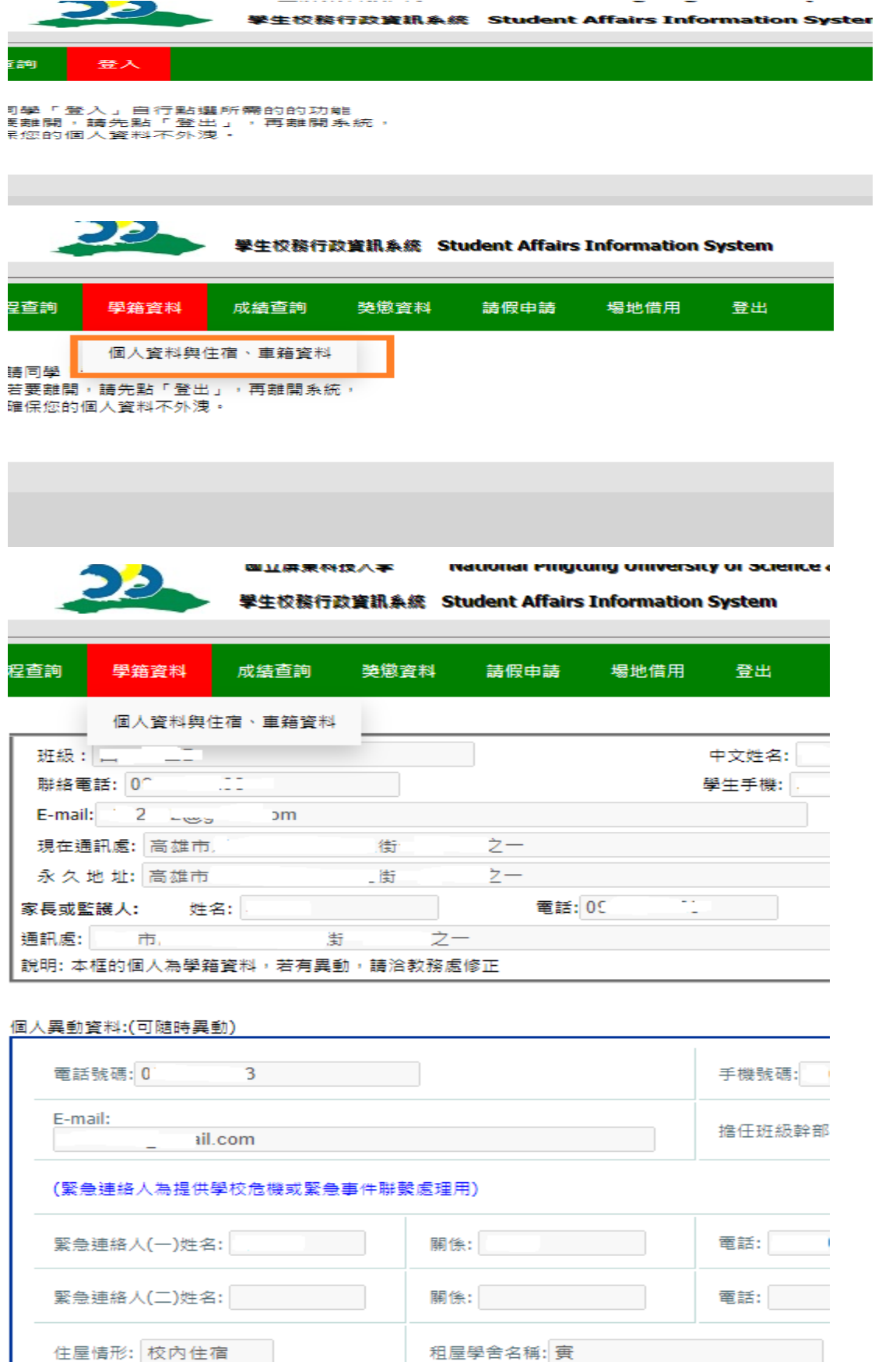

## 4.步驟四:開始填寫"住屋情形(請填校外賃居)、租屋學舍名稱、住宿地址、房 號、進住日期、房東姓名及電話、同住同學等。"

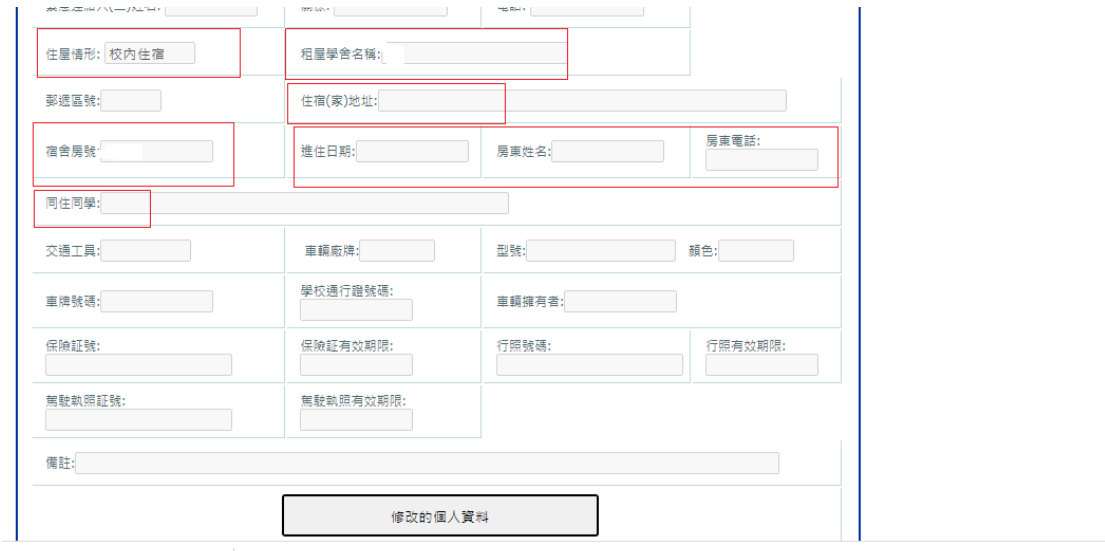

## 5.步驟五: 完成填報後按下方"修改的個人資料"送出即完成填報。

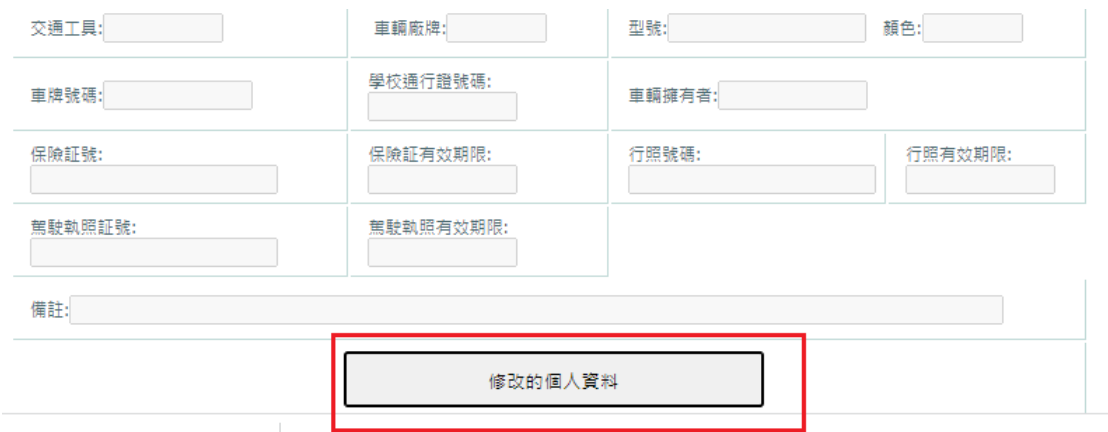

二、線上填報操作方法二:用手機掃 QR 碼→按登入(線上填報 QR 碼)

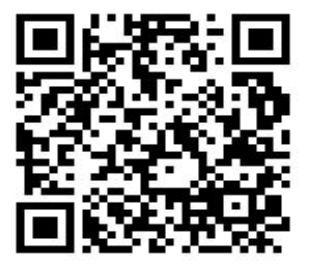